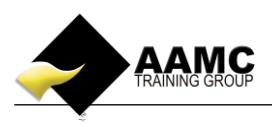

## **How to upload your written assessment**

This 'how to' information will guide you through the process of uploading your assessment.

Detailed below is the content or assessments you will expect to see within your member's area.

- Learning material
- multi-choice assessments/short answer assessments
- written assessments/case studies/skills signoff

Should you experience problems with accessing your course:

- ensure that you allow pop-ups for our website.
- our correct web address must be used to gain access to your members area: *[www.aamctraining.edu.au](http://www.aamctraining.edu.au/)*
- contact us

## **Step by Step Instructions**

**1.** Now you have completed your assessment you are required to electronically upload your submission directly to the assessor for marking (Word, Excel, PowerPoint, Publisher and PDF only). In order to do this you will need to *save all documents into a maximum of five attachments, no larger than 20MB each. Please be aware our system does not accept zip files.*

If you have more than five documents you may need to merge some to be able to complete your upload. Alternatively you can embed documents into your assessment. Please follow these instructions:

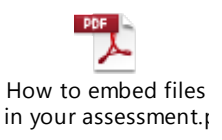

**1.** Access the AAMC Training website **[www.aamctraining.edu.au](http://www.aamctraining.edu.au/)** and sign into the **AAMC Members' Area.** Enter your username and password which was issued to you via email upon enrolment for your course.

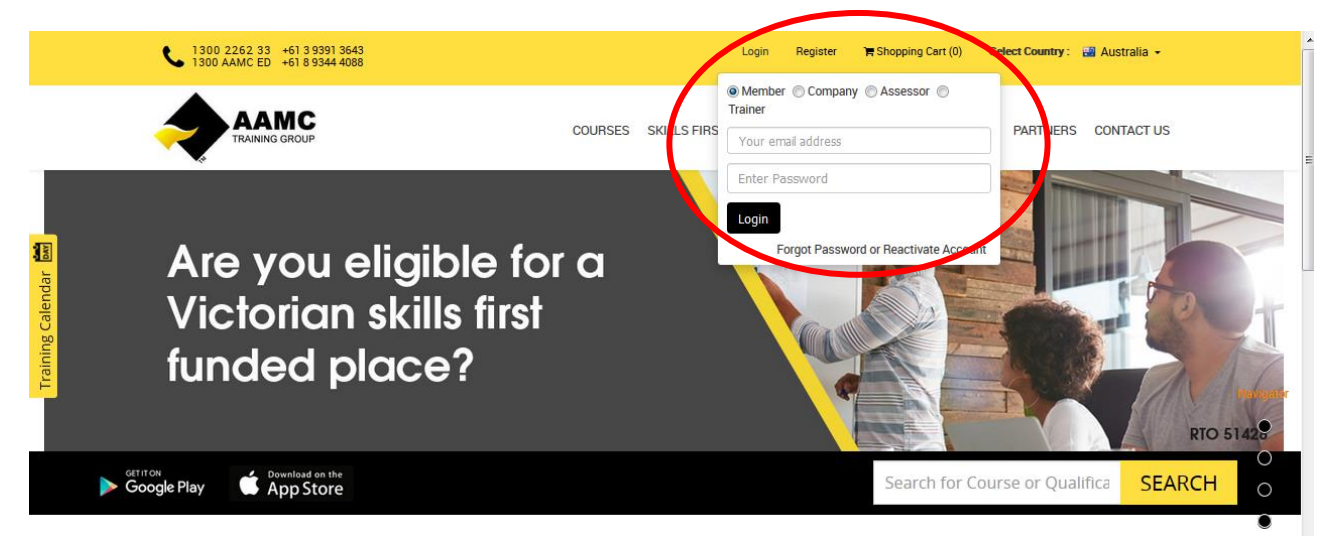

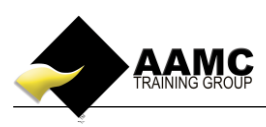

**2.** Select **'Course Content and Assessments'** from your Members Area Dashboard.

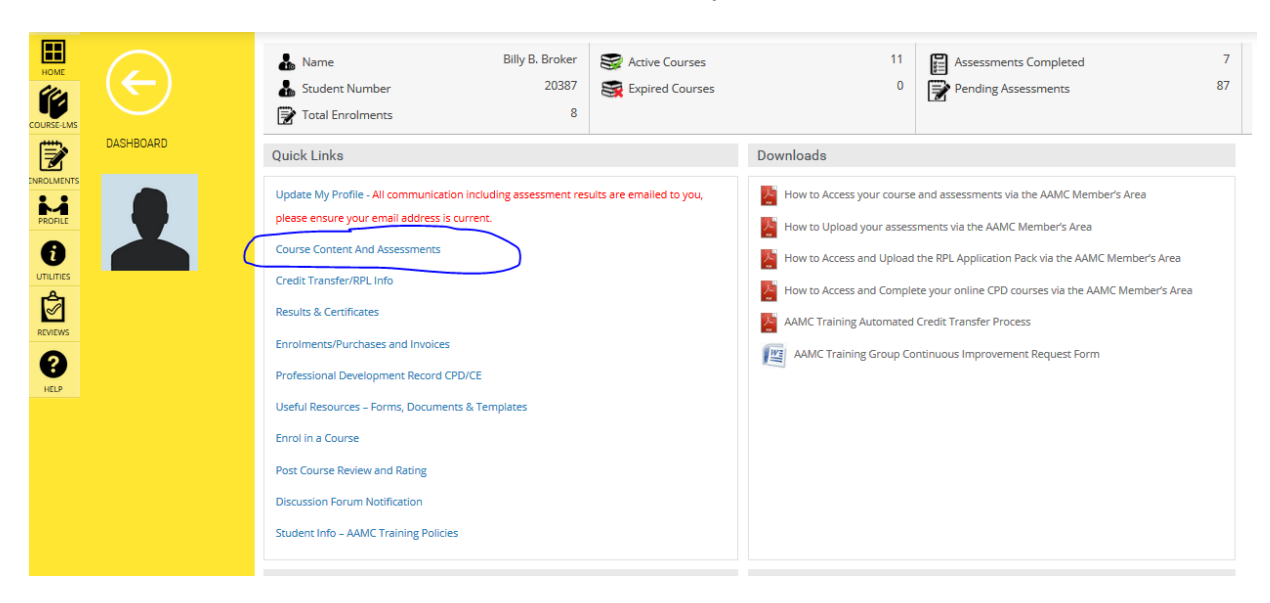

**3.** Click on the pencil icon in the **View Assessments** column to populate the list of assessments for your course.

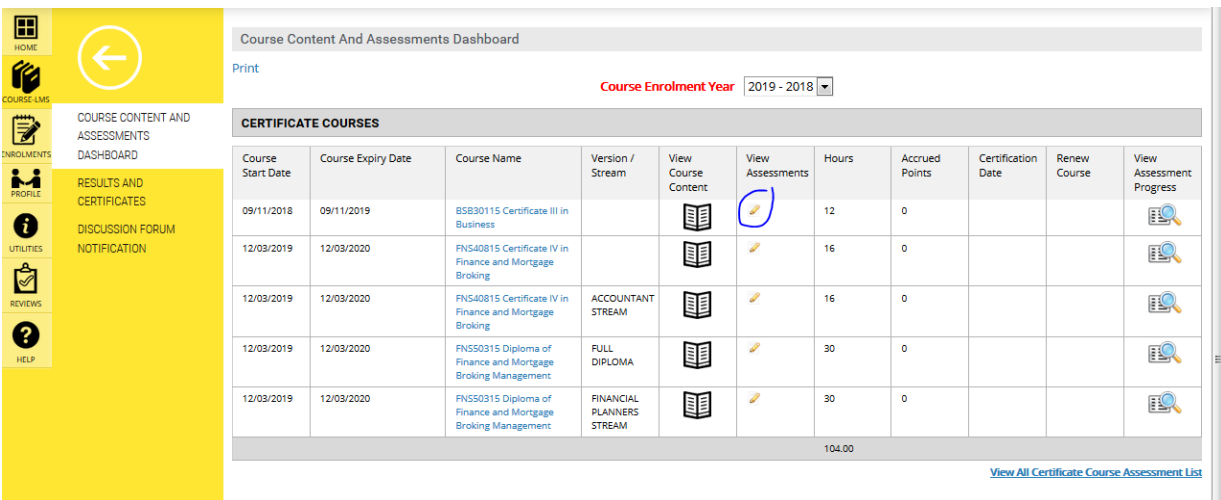

**4.** Scroll down to find the assessment you want to upload. Click **Upload Assessment** from the column under "Upload OR Commence Assessment".

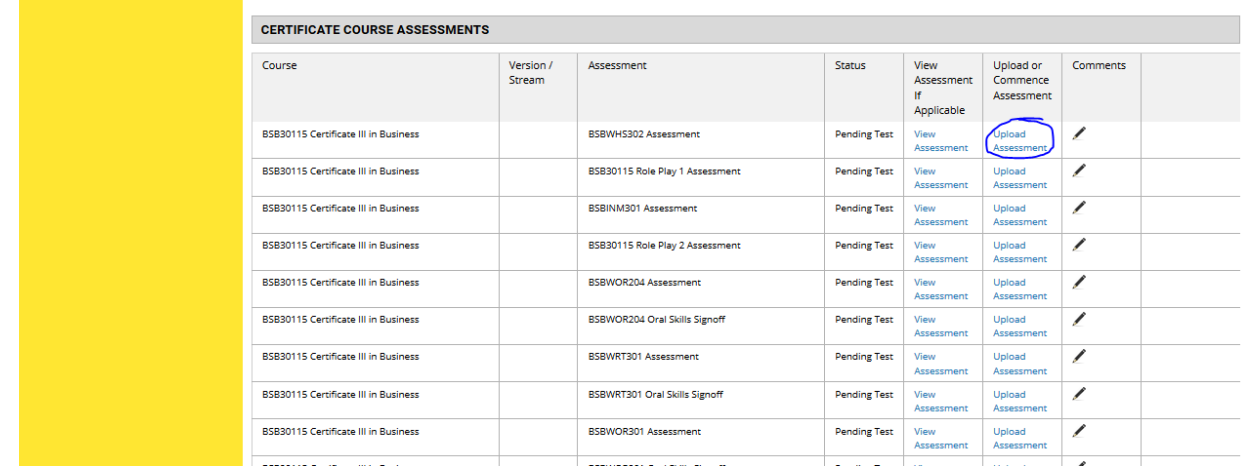

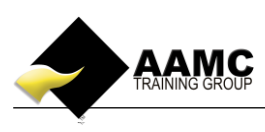

**5.** Read through the information on this page and then select "**Upload assessment".** 

## Learning Centre

www.aamctraining.edu.au

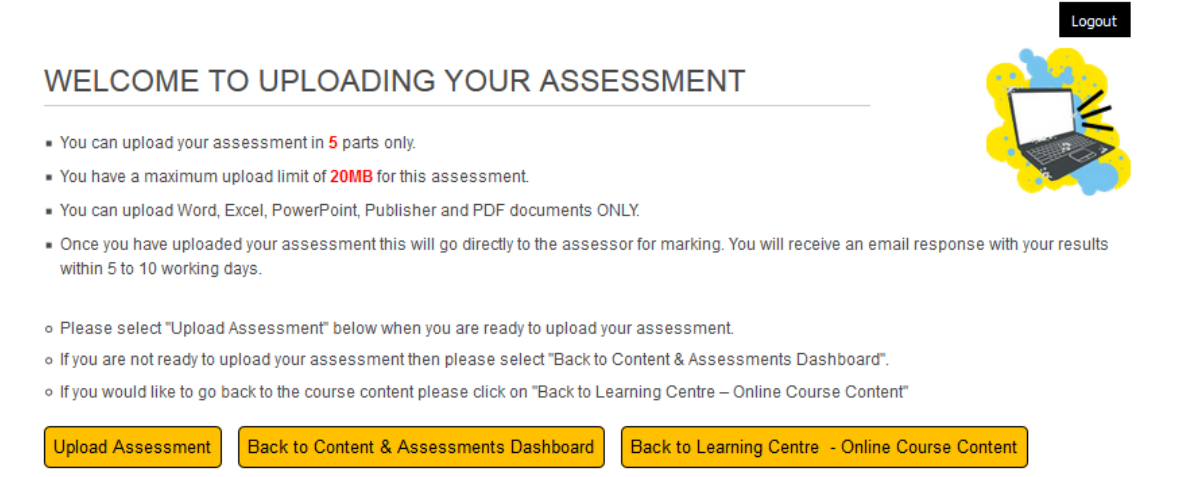

**6.** Select **"Upload your assessment"** from the next pop-up.

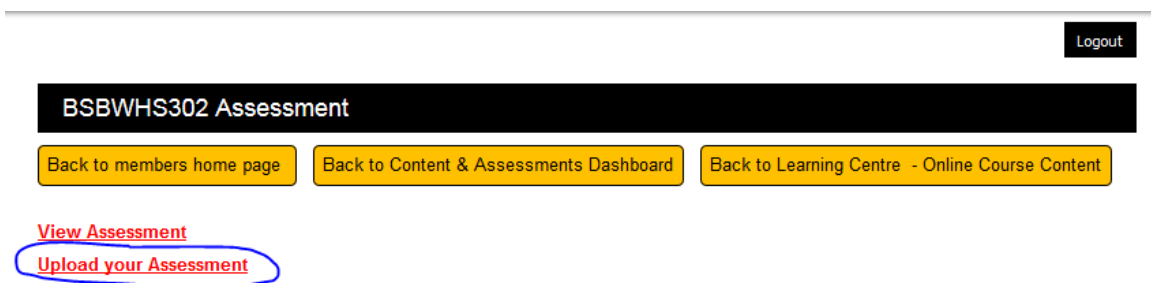

**7.** Attach your first file by clicking "**Browse".**

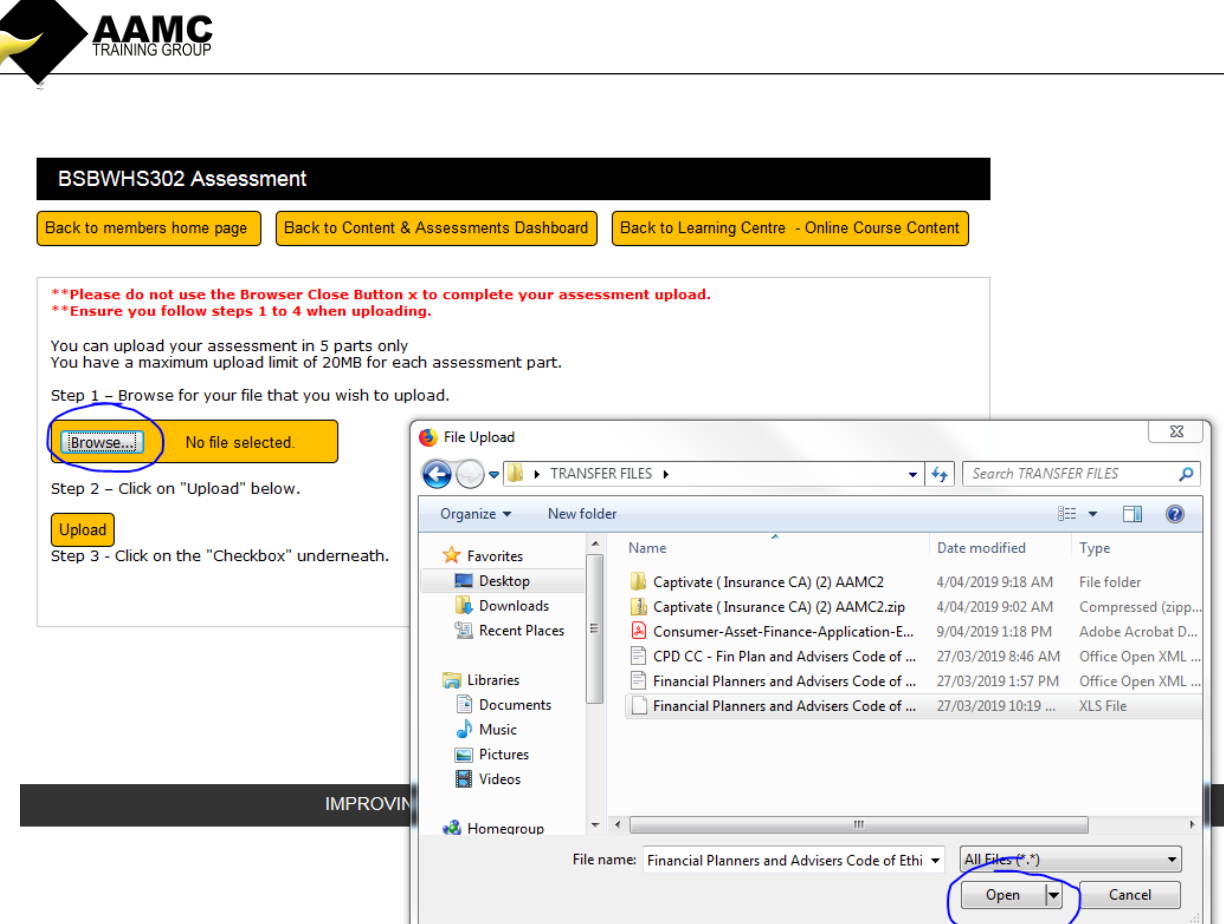

- **8.** Select your file and click **"Open"**
- **9.** The name of your file will now appear next to the **'Browse'** box. Once you can see this then click on "**Upload".** Please allow the system to process your attachment – this may take a few minutes depending on the size of your attachment.

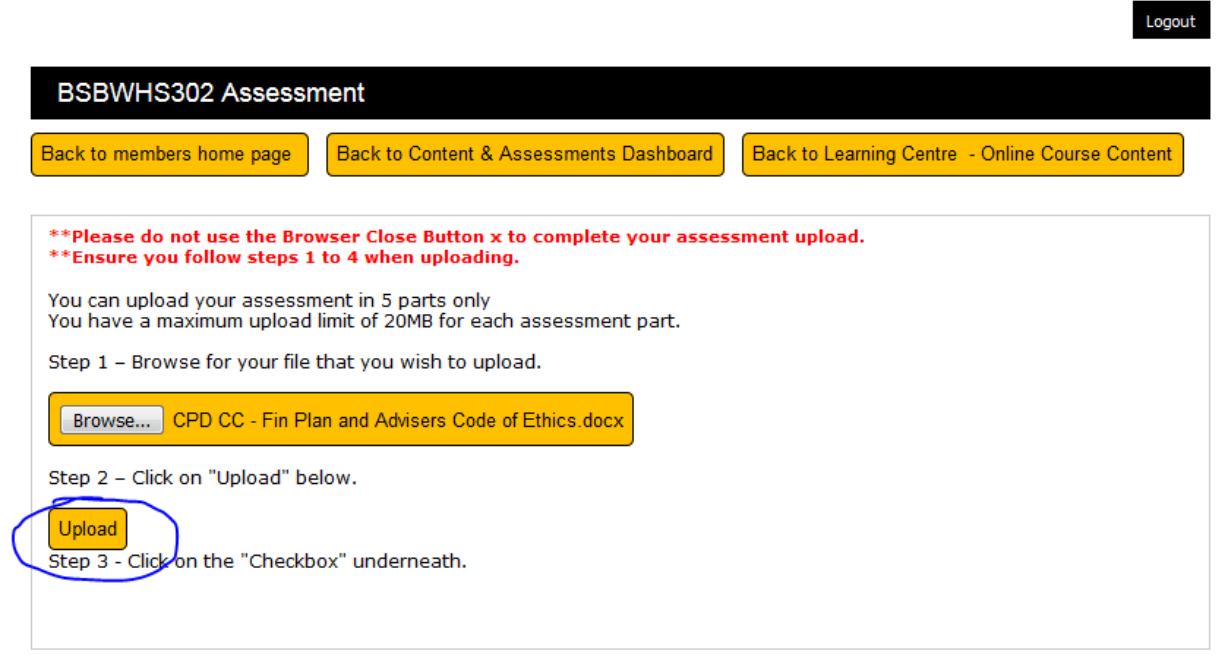

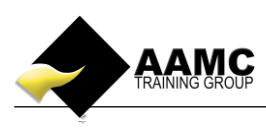

**10.** A new window will appear saying:

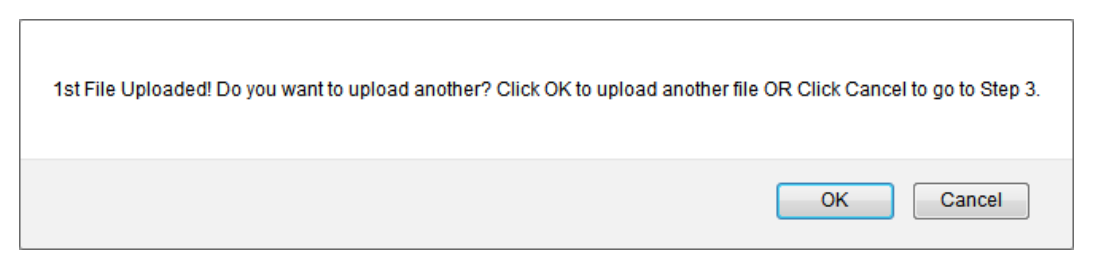

If you have **another file to upload, click OK**. If not, click Cancel.

**11.** You will need to confirm that the work you have submitted is your own by checking the box. Then click "**Continue."**

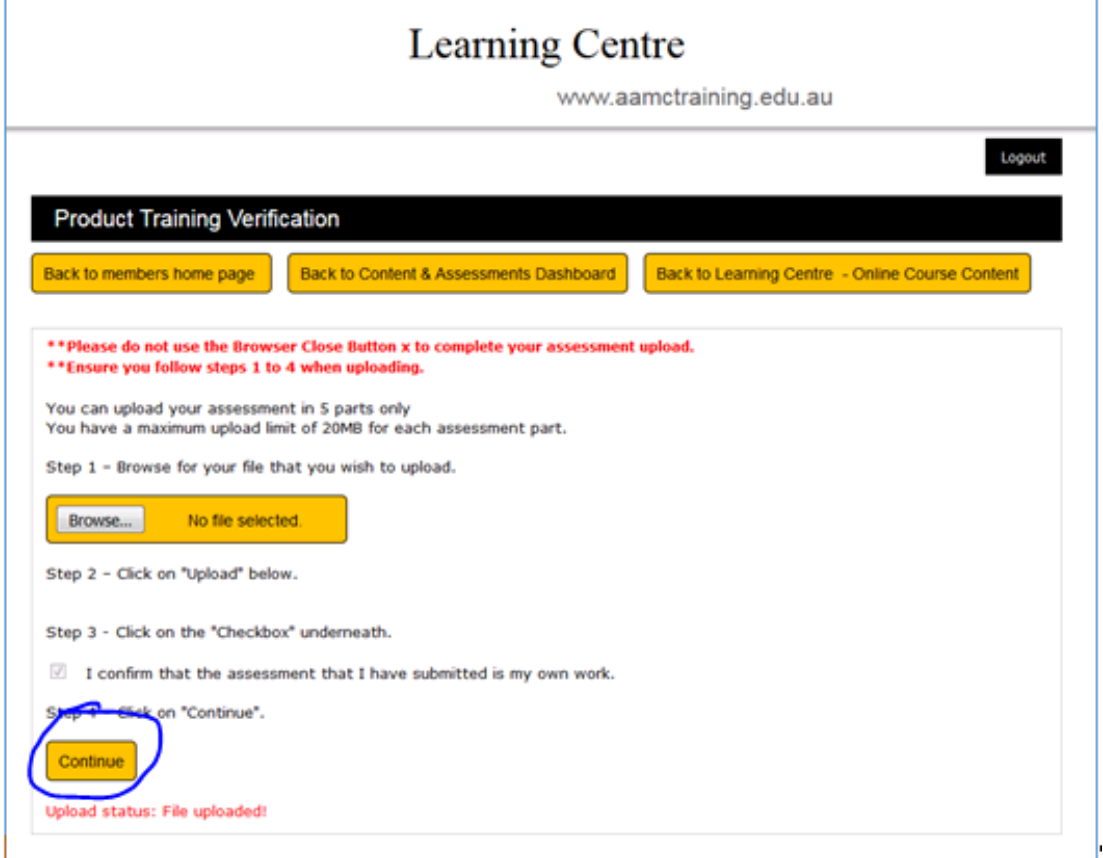

**12.** You will then see the name of the file/s you have uploaded, if this is all you wish to submit then click "**Submit Uploaded Files"**. If you have uploaded an incorrect file, you can delete the attachment and start the upload process again by clicking on **Upload Another File.**

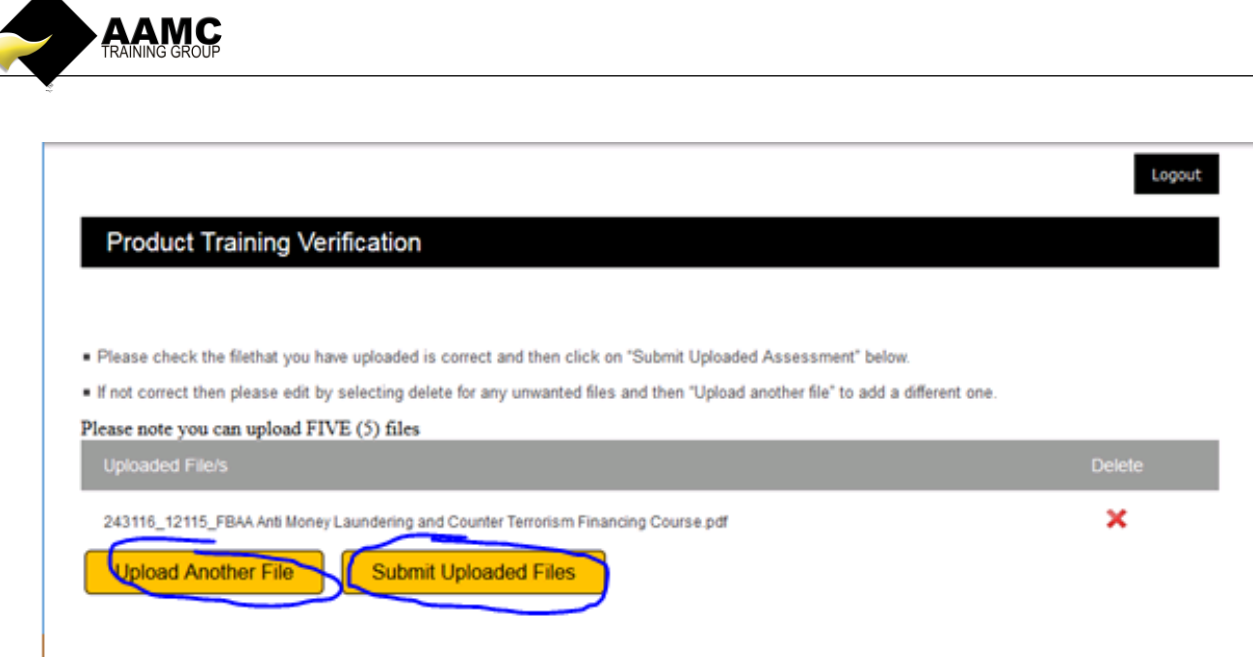

**13.** You have now submitted your written assessment and will be contacted within 5-10 working days with a result.

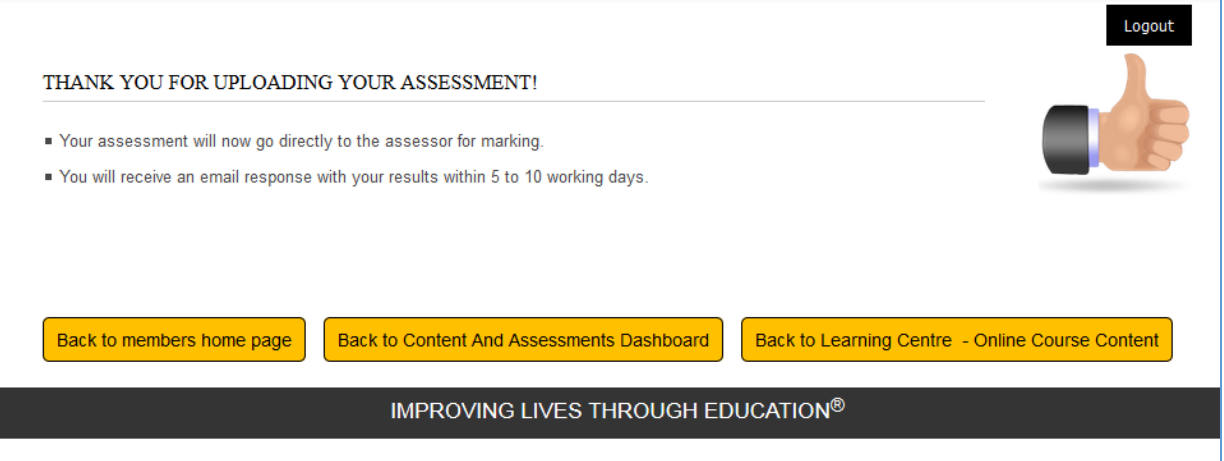